## Logging in via your browser.

Your firewall on your work computer may prevent the Cisco WebEx extension from downloading. Not a problem! You can easily log into the classroom directly from a normal browser window. When you click on the link to join our classroom, you'll land on the Session Information page at lawprose.webex.com. After entering your credentials in the gray Join Session Now box, click on the link underneath the Join Now box: Join by Browser.

This will open a new window for your classroom. You'll have all the same functionality for the seminar as everyone else participating through the Cisco WebEx extension.

1. In the LawProse reminder email before the seminar, scroll down to the section on joining directly through Chrome.

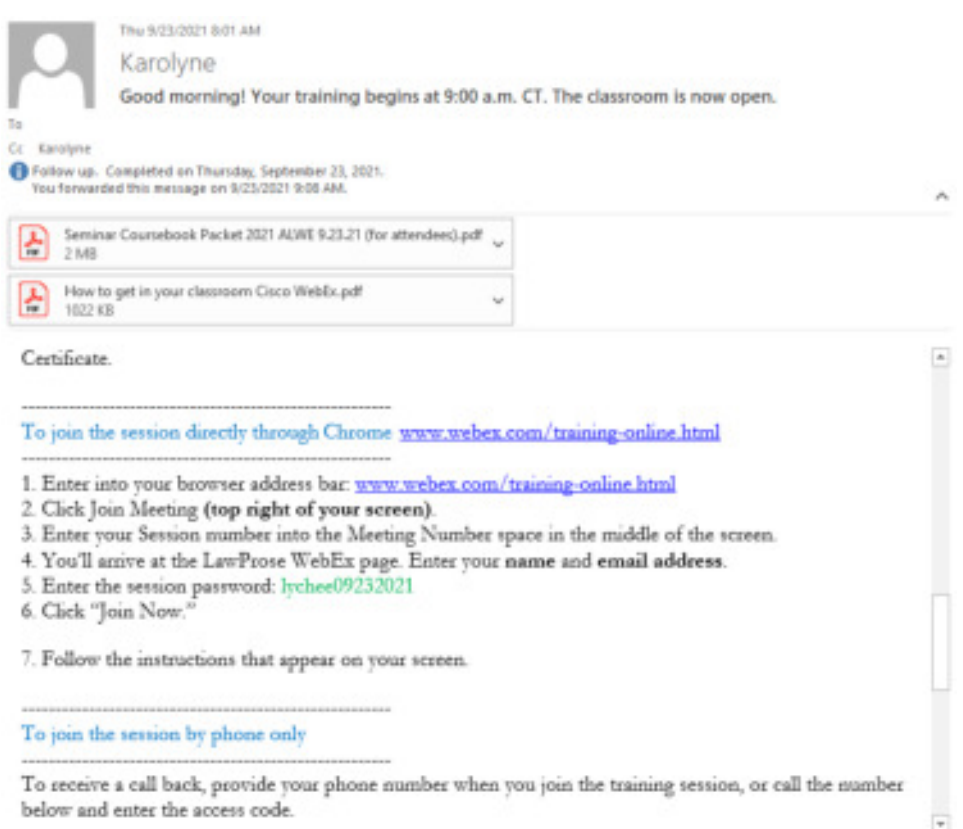

2. Follow the instructions to click Join Meeting in the top right corner of the new page.

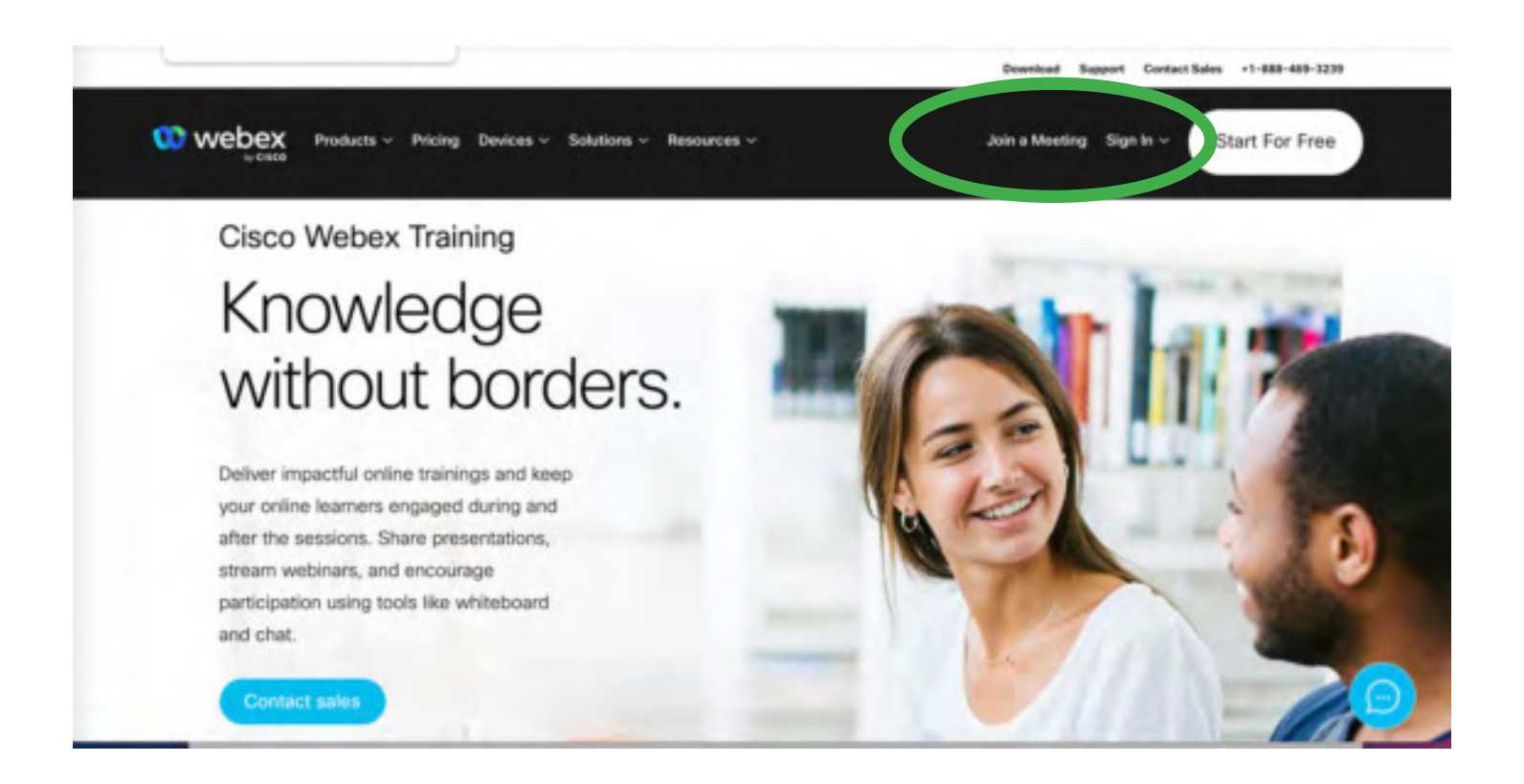

3. Enter the meeting number.

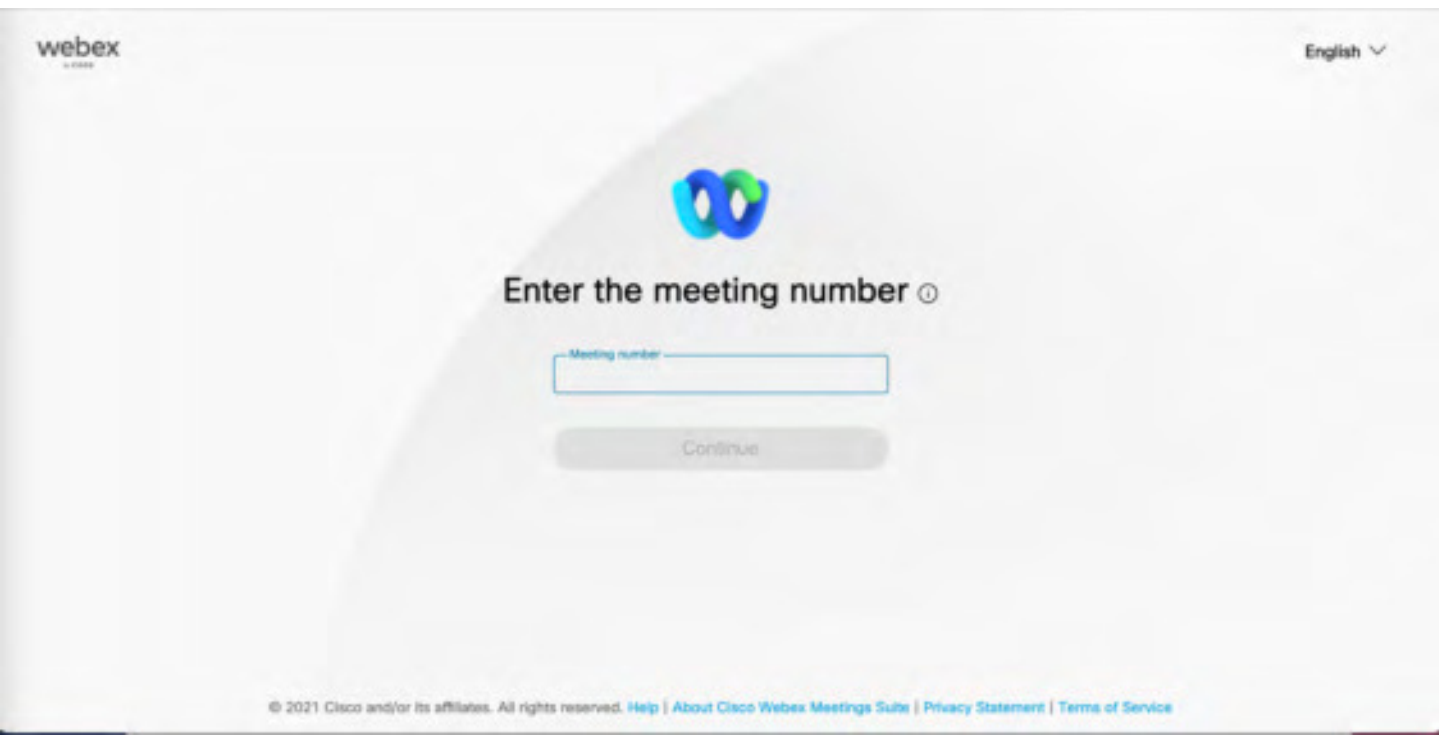

4. Enter your login credentials in the gray box to the right and click Join by Browser.

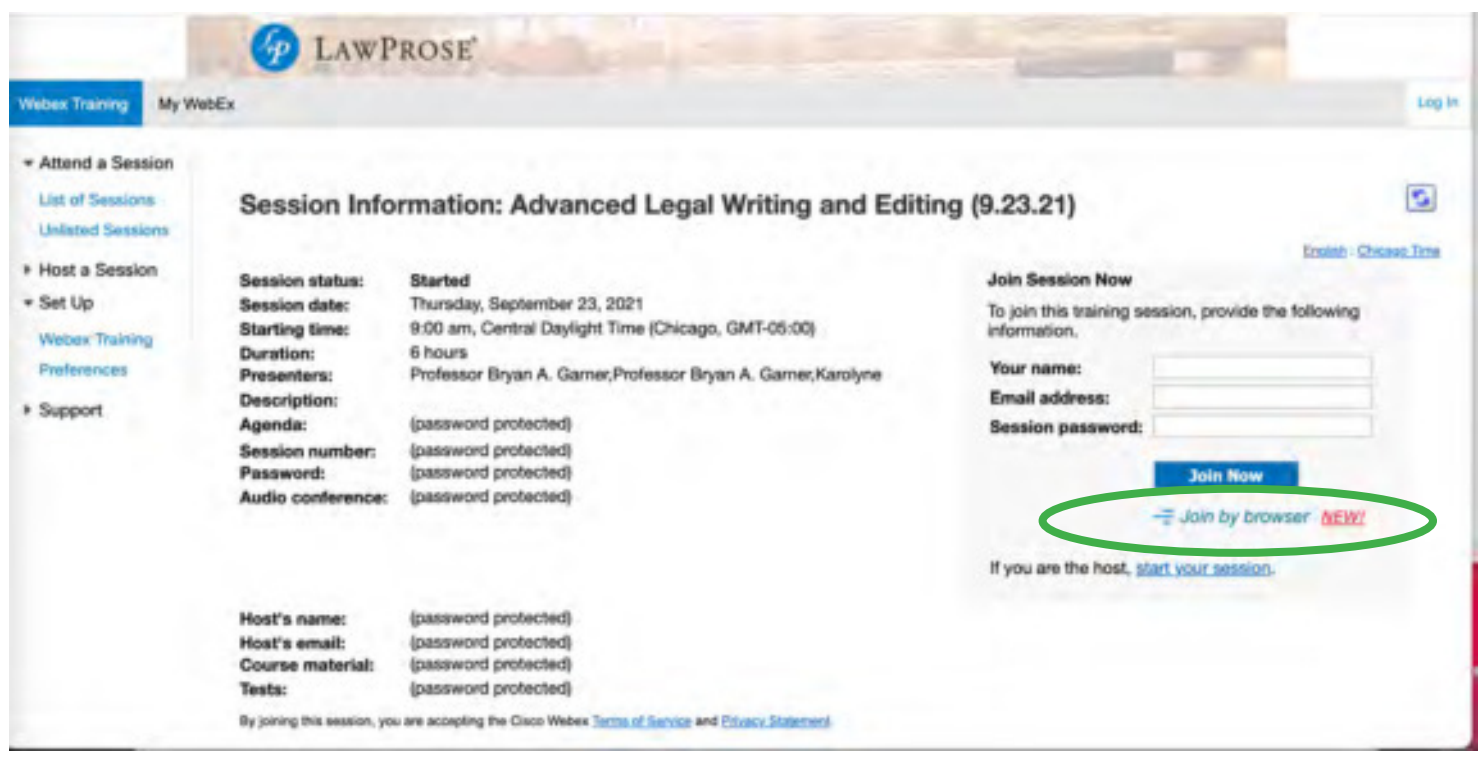

5. You'll be greeted by a short note.

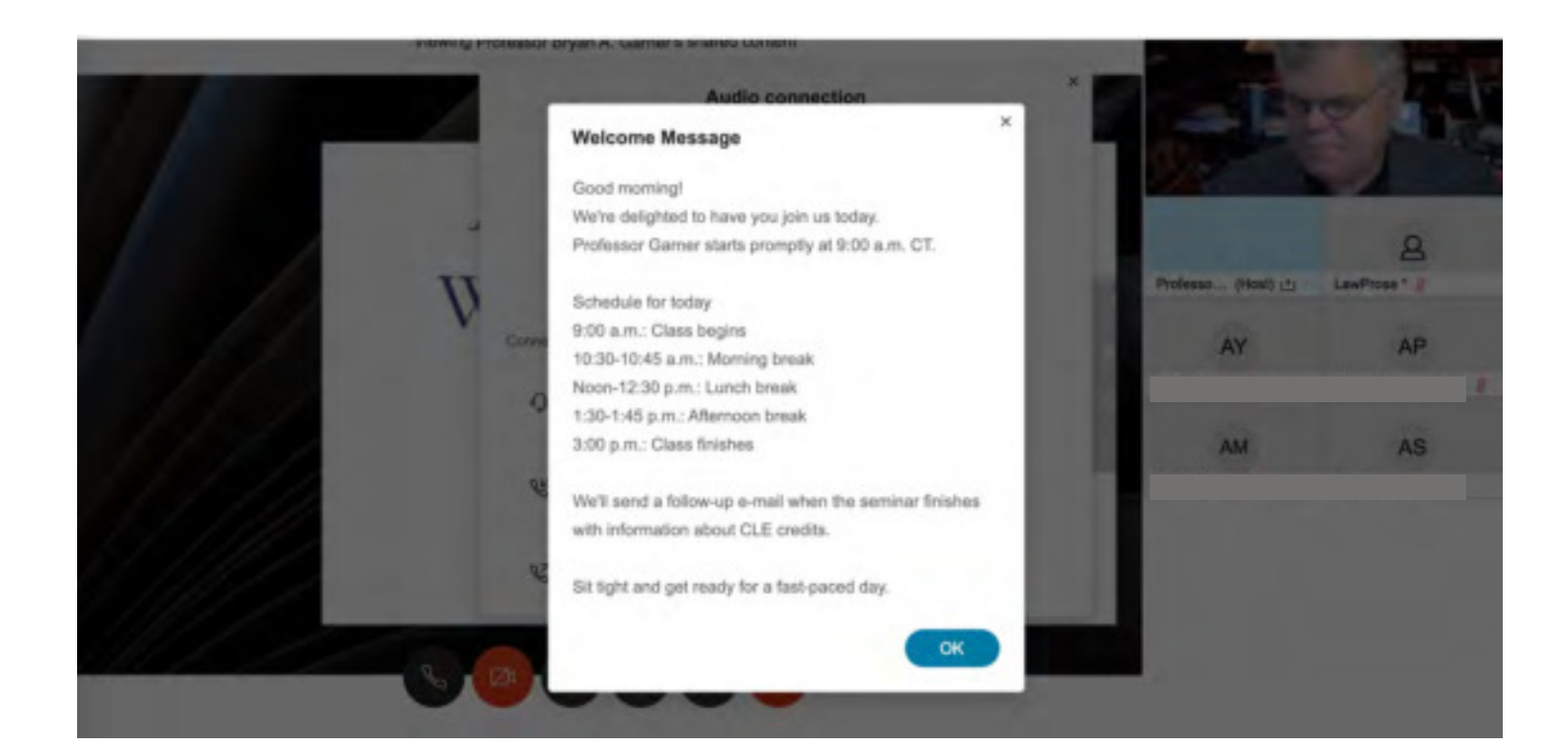